# **Formulare ausfüllen**

[PDF-Formulare](https://docshield.kofax.com/PowerPDF/de_DE/4.0.0-u2prycyg8w/help/PowerPDF_help/About_PDF_Forms.htm) gibt es in zwei Varianten: statisch und aktiv. Statische Formulare sehen zwar aus wie Formulare, ermöglichen aber keine Eingabe von Daten. Solche Formulare sind möglicherweise nur ein Bestandteil eines längeren Dokuments. Aktive Formulare verfügen über Steuerelemente, bei denen die Befragten etwas ankreuzen (z. B. Ja/Nein), aus mehreren Optionen auswählen oder Text eingeben können. Unter [Formular-Steuerelemente](https://docshield.kofax.com/PowerPDF/de_DE/4.0.0-u2prycyg8w/help/PowerPDF_help/Form_Controls.htm) finden Sie eine Liste der im Programm verfügbaren Formularelemente.

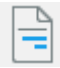

Mit dem Werkzeug **Felder hervorheben** unter **Formulare** > **Felder** lassen sich Felder auf dem Formular leicht auffinden. Um normale und Pflichtfelder farblich zu unterscheiden, wählen Sie **Datei > Optionen** > **Formulare**.

## *So füllen Sie ein aktives PDF-Formular aus:*

- 1. Öffnen Sie das Formular in der Anwendung. Alle Formular-Steuerelemente sind aktiv.
- 2. Prüfen Sie, ob die Steuerelemente in Ordnung sind. Nehmen Sie nur dann eine Nachbearbeitung vor, wenn dies erforderlich ist.
- 3. Klicken Sie oben in der Fensterleiste auf das Werkzeug **Hand**.
- 4. Gehen Sie die Formularelemente durch, nehmen Sie eine Auswahl vor und geben Sie Text ein.
- 5. Speichern Sie das ausgefüllte Formular, klicken Sie (sofern vorhanden) auf die Schaltfläche **Abschicken** oder versenden Sie das Formular elektronisch.

Wählen Sie **Datei** > **Optionen** > **[Formulare](https://docshield.kofax.com/PowerPDF/de_DE/4.0.0-u2prycyg8w/help/PowerPDF_help/Form_Preferences.htm)**, um Optionen auszuwählen, die beim Ausfüllen von Formularen helfen. Aktivieren Sie die Option **Feldwerte automatisch ermitteln**, damit alle bereits im Formular definierten Berechnungen aktualisiert werden. Aktivieren Sie die Funktion **Automatisch ausfüllen**, damit Sie die Textfelder schneller ausfüllen können. Aktivieren Sie die Funktion **Fokusrechteck einblenden**, damit Sie sofort wissen, welches Steuerelement gerade aktiv ist. Um das Navigieren zu vereinfachen, empfiehlt es sich jedoch, Schwebetextanzeige, eine Hervorhebungsfarbe für normale Felder und eine andere Rahmenfarbe für Pflichtfelder zu wählen.

#### *So aktivieren und füllen Sie ein zugesandtes statisches Formular aus:*

- 1. Scannen oder öffnen Sie das Formular bzw. konvertieren Sie es ggf. in eine PDF.
- Klicken Sie im Fenster **Formular-Steuerelemente** auf **Optionen** > **Einstellungen** > **Form**  2. **Typer-Einstellungen** und legen Sie im Dialogfeld **Form Typer-Einstellungen** eine Sprache für die automatische Erkennung von Feldbeschriftungen fest.
- In diesem Dialogfeld können Sie auch die automatische Schriftgrößenanpassung für Textfelder 3. aktivieren, damit längere Texte lesbar bleiben.
- 4. [Führen Sie Form](https://docshield.kofax.com/PowerPDF/de_DE/4.0.0-u2prycyg8w/help/PowerPDF_help/Creating_PDF_Forms.htm) Typer aus, um Formular-Steuerelemente erkennen, aktivieren und beschriften zu lassen.
- 5. Sie können das Formular ggf. nachbearbeiten, indem Sie Felder [verschieben,](https://docshield.kofax.com/PowerPDF/de_DE/4.0.0-u2prycyg8w/help/PowerPDF_help/Moving_Form_Fields.htm) [hinzufügen](https://docshield.kofax.com/PowerPDF/de_DE/4.0.0-u2prycyg8w/help/PowerPDF_help/Creating_and_Editing_Form_Fields.htm) oder [entfernen](https://docshield.kofax.com/PowerPDF/de_DE/4.0.0-u2prycyg8w/help/PowerPDF_help/Creating_and_Editing_Form_Fields.htm).
- 6. Klicken Sie auf das **Hand-Werkzeug** und füllen Sie das Formular aus.
- Wenn Sie das ausgefüllte Formular versenden möchten, führen Sie eine der folgenden 7. Vorgänge aus:
	- Versenden Sie das ausgefüllte Formular als PDF-Datei.
	- Drucken Sie das Formular samt dem Inhalt aus und versenden Sie das ausgedruckte Formular.
	- [Drucken Sie nur Ihre Antworten](https://docshield.kofax.com/PowerPDF/de_DE/4.0.0-u2prycyg8w/help/PowerPDF_help/Printing_Documents.htm) auf einen leeren Formularvordruck und versenden Sie diesen.

Als Alternative dazu können Sie ein statisches PDF-Formular mit Hilfe des Formularmodus in PDF Convert in ein aktives Word-Formular konvertieren. Anschließend bearbeiten und füllen Sie das

Formular in Microsoft Word aus und versenden es schließlich elektronisch oder als Ausdruck.

### *So füllen Sie aktive XFA-Formulare aus:*

Mit Power PDF können Sie PDF-Formulare mit XFA-Komponenten öffnen, ausfüllen und speichern.

Durch XFA-Formular-Steuerelemente können Sie Daten aus elektronischen Formularen sicher erfassen, präsentieren, verschieben, verarbeiten, exportieren und drucken. XFA (XML Forms Architecture) ist ein Satz von XML-Spezifikationen zur verbesserten Verarbeitung von Webformularen. Dabei werden aktive Tags verwendet und alle Instanzen einer XFA-Formularvorlage behalten die Spezifikationen der Datenerfassungs-, Wiedergabe- und Verarbeitungsregeln des Originals bei. XFA ist mit anderen Systemen kompatibel und flexibel an neue Technologien und Normen anpassbar.

#### **Hinweise**

In Formularen mit aktiven XFA-Steuerelementen dürfen Sie keine Formular-Steuerelemente ändern und auch nicht Form Typer ausführen.

Mit diesem Programm ausgefüllte Formulare können beim US-Patentamt (USPTO) eingereicht werden. Eine Option im [PDF Create-Druckertreiber](https://docshield.kofax.com/PowerPDF/de_DE/4.0.0-u2prycyg8w/help/PowerPDF_help/PDF_Create_Properties.htm) erleichtert die Erstellung von USPTO-konformen PDF-Dateien (weitere Informationen erhalten Sie unter [www.uspto.gov\)](http://www.uspto.gov).